# DR. BOB DAVIDOV

## Интернет-клиент MasterSCADA

Цель работы: Изучить технологии удаленного доступа к документам SCADA систем

Задача работы: рассмотрение схемы работы Интернет-клиента MasterSCADA.

Приборы и принадлежности: Персональные компьютеры подключенные к локальной сети или интернет, MasterSCADA, MS IIS (Microsoft Internet Information Service).

### ОБЩИЕ СВЕДЕНИЯ

Интернет-клиент MasterSCADA – это интернет-приложение, которое позволяет получить доступ к просмотру в статическом виде любых документов, создаваемых в пакете MasterSCADA. Если приложение установлено, то в момент, когда на данной машине запущена MasterSCADA и проект находится в состоянии исполнения, можно получить доступ к документам MasterSCADA через Internet/Intranet.

## Настройка канала Интернет-клиент MasterSCADA

Для нормальной работы Интернет-клиента MasterSCADA необходимо, чтобы на компьютере сервера (с MasterSCADA) был установлен MS IIS (Microsoft Internet Information Service). Эта программа входит в состав серверных версий Windows. В остальных случаях ее надо устанавливать дополнительно.

Установка служб IIS

- 1. Закройте на компьютере все приложения.
- 2. Откройте панель управления и дважды щелкните "Установка и удаление программ".
- 3. На левой панели щелкните Добавление и удаление компонентов Windows. Запустится мастер компонентов Windows.
- 4. Выберите Службы IIS и нажмите кнопку Далее. Если флажок уже установлен, то службы IIS уже установлены.

Примечание: Установка выполняется с загрузочного диска операционной системы.

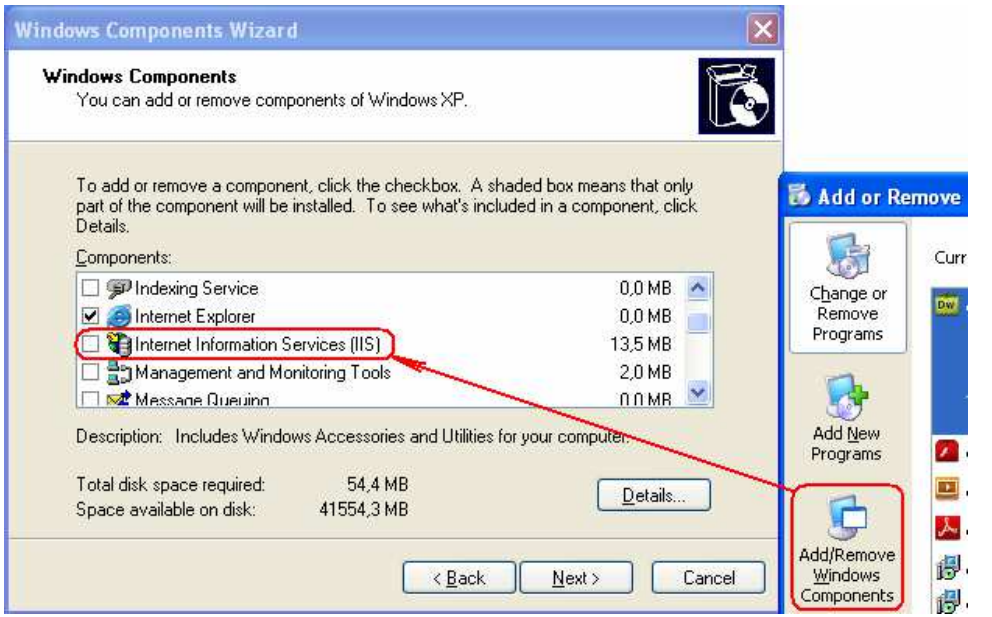

Рис. 0-1. Установка MS IIS (Microsoft Internet Information Service)

После установки MS IIS должны появиться следующие папки

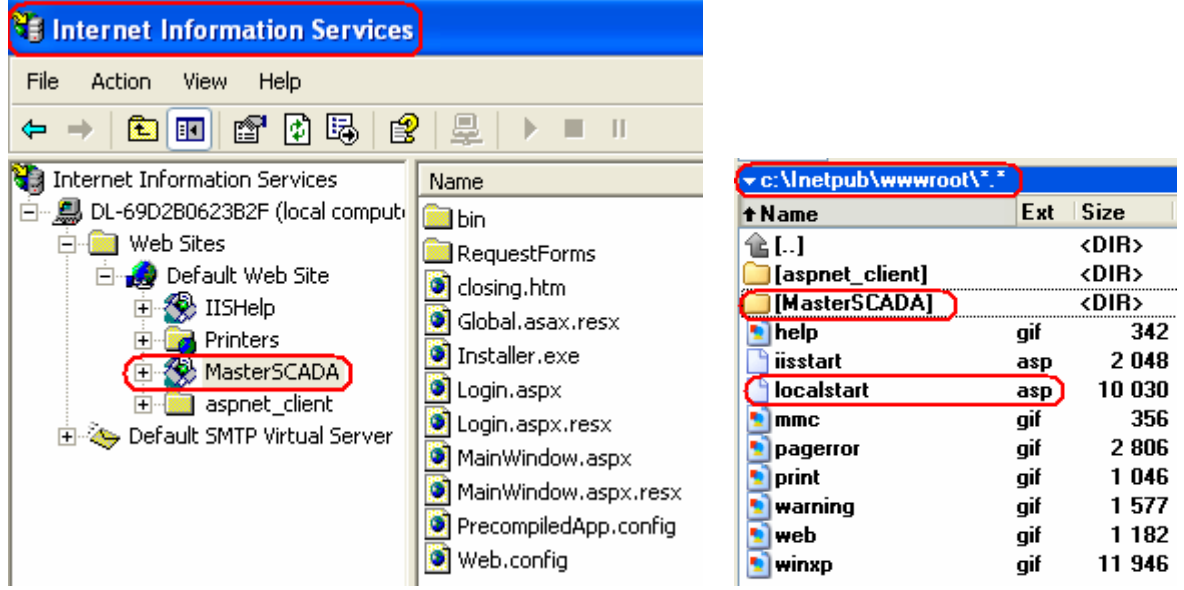

Рис. 0-2. Компьютер с MasterSCADA. Папка IIS: Control Panel > Performance and Maintenance > Administrative Tools > Internet information services. В папке c:\Inetpub\wwwroot\ хранятся файлы asp окон открываемых браузером Internet Explorer.

Доступ к Интернет-клиенту MasterSCADA осуществляется в среде браузера (рекомендуется Microsoft Internet Explorer версии 5.0 и старше), путем ввода в строке "Address" URL

компьютера: http://{ip-адрес компьютера или его имя в локальной сети}/MasterSCADA/. После чего должна появиться страница входа в систему, например,

http://d1-69d2b0623b2f/MasterSCADA/ Пример адреса страницы ПК1 (Notebook) http://pi-528993dd2e7e/MasterSCADA/ Пример адреса страницы ПК1 http://pi-528993dd2e7e/localstart.asp/ Пример адреса стартовой страницы ПК

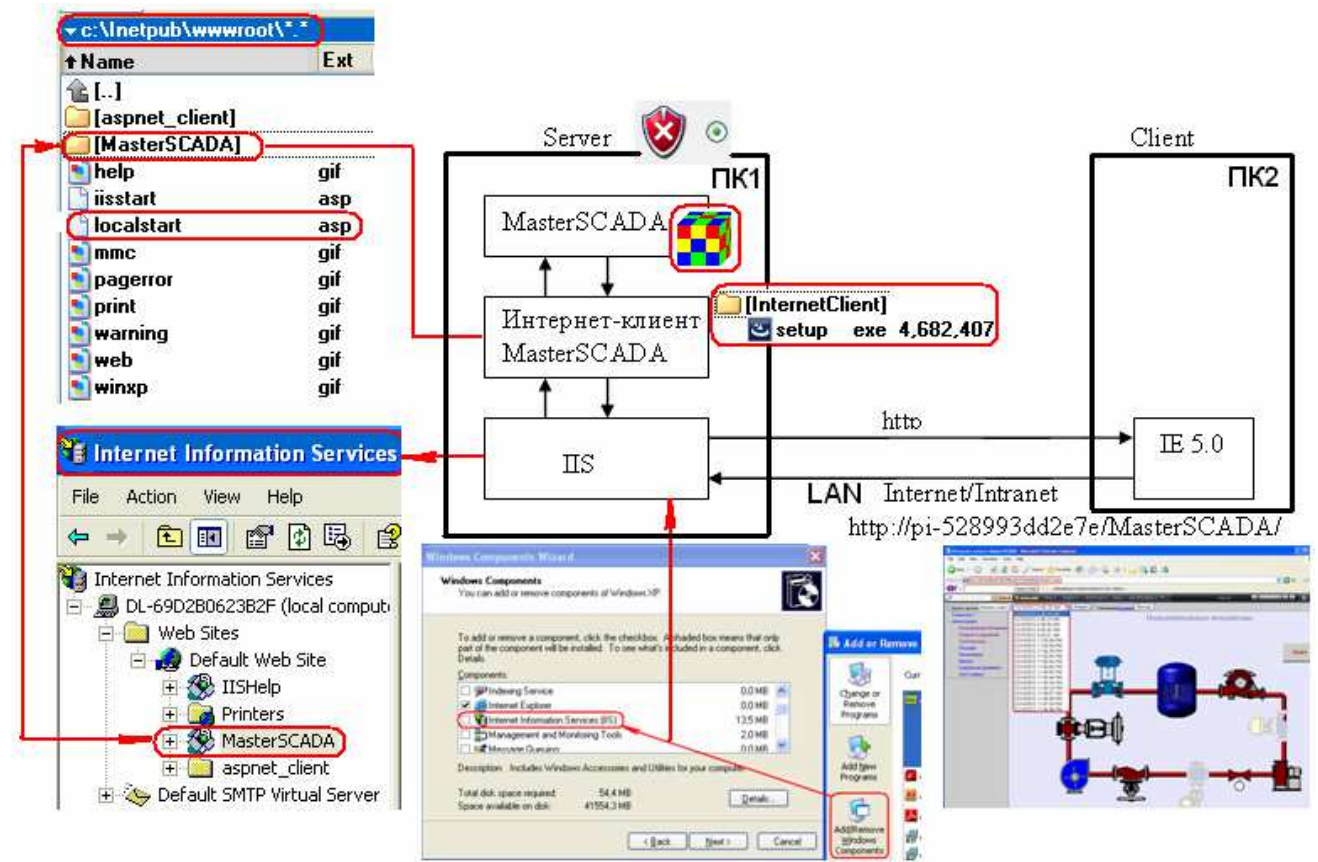

Рис. 0-3. Принципиальная схема работы Интернет-клиента MasterSCADA:

#### Устранение неисправностей:

В случае, если страница для входа в систему не загружается, то может потребоваться дополнительная настройка IIS.

#### Настройка IIS для работы с Интернет-клиентом MasterSCADA

1. Откройте Internet Information services (в дальнейшем IIS) – Start/Control Panel/ Internet Information services.

Control panel > .. > Administrative Tools > Internet Information service

2. В дереве выберите: MasterSCADA:

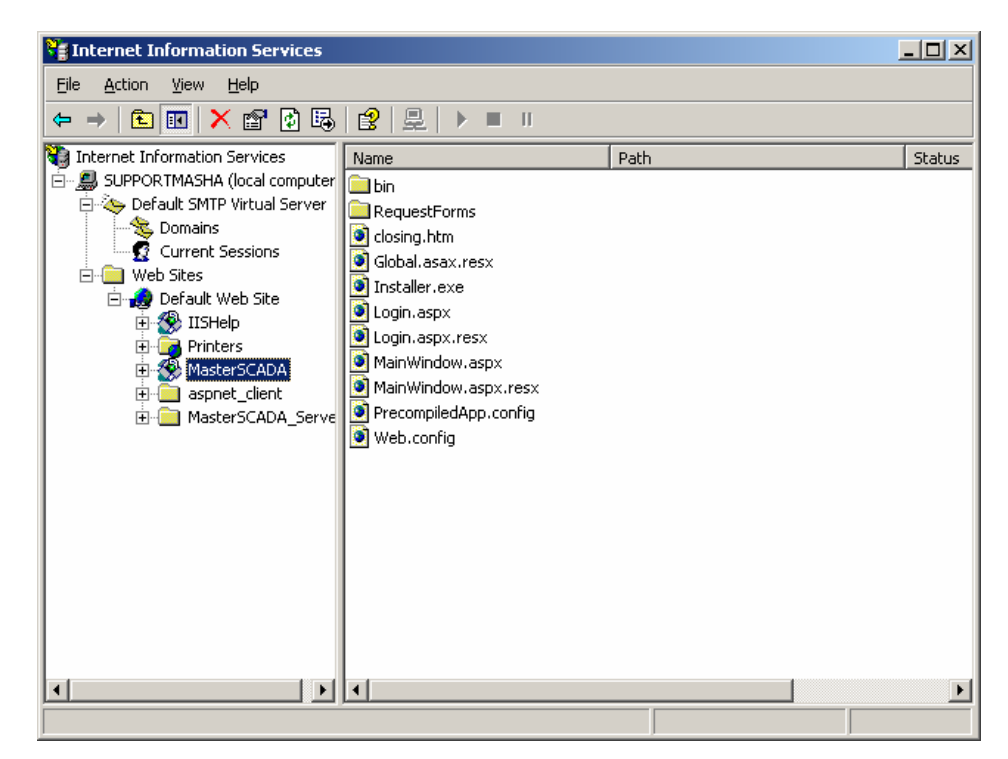

- 3. Откройте контекстное меню, нажав правую кнопку мыши.
- 4. Выберите пункт «Properties».
- 5. В диалоговом окне перейдите на страницу «Directory Security»:

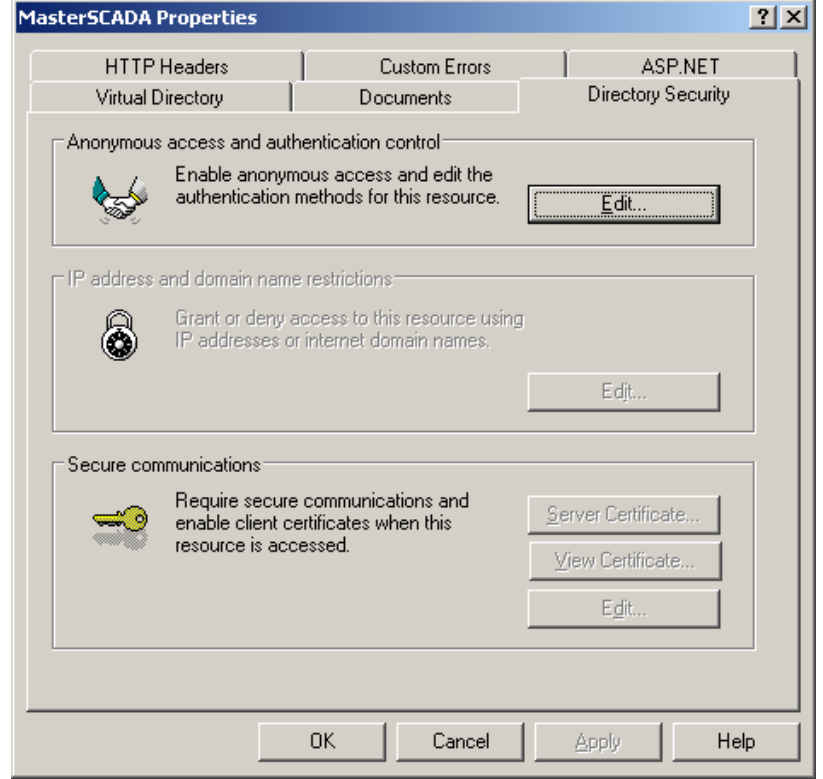

6. Нажмите кнопку «Edit».

7. Галочки в данном окне установите согласно рисунку:

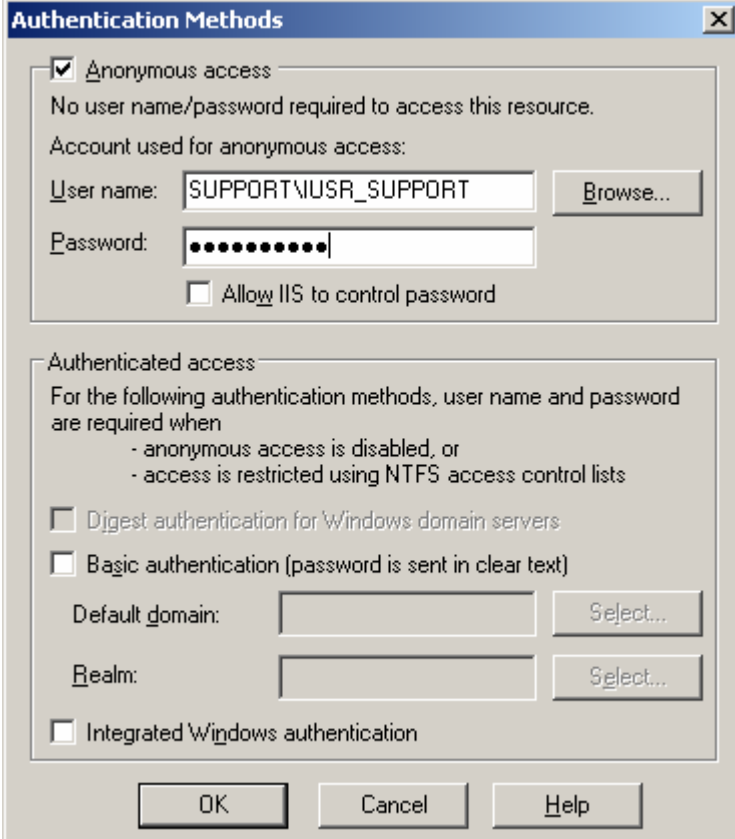

- 8. В поле «User name» установите имя: [имя компьютера]\IUSR\_[имя компьютера].
- 9. В поле «Password» введите пароль. Запомните его.
- 10. Выделите в дереве IIS имя компьютера, в контекстном меню выберите действие «Connect».

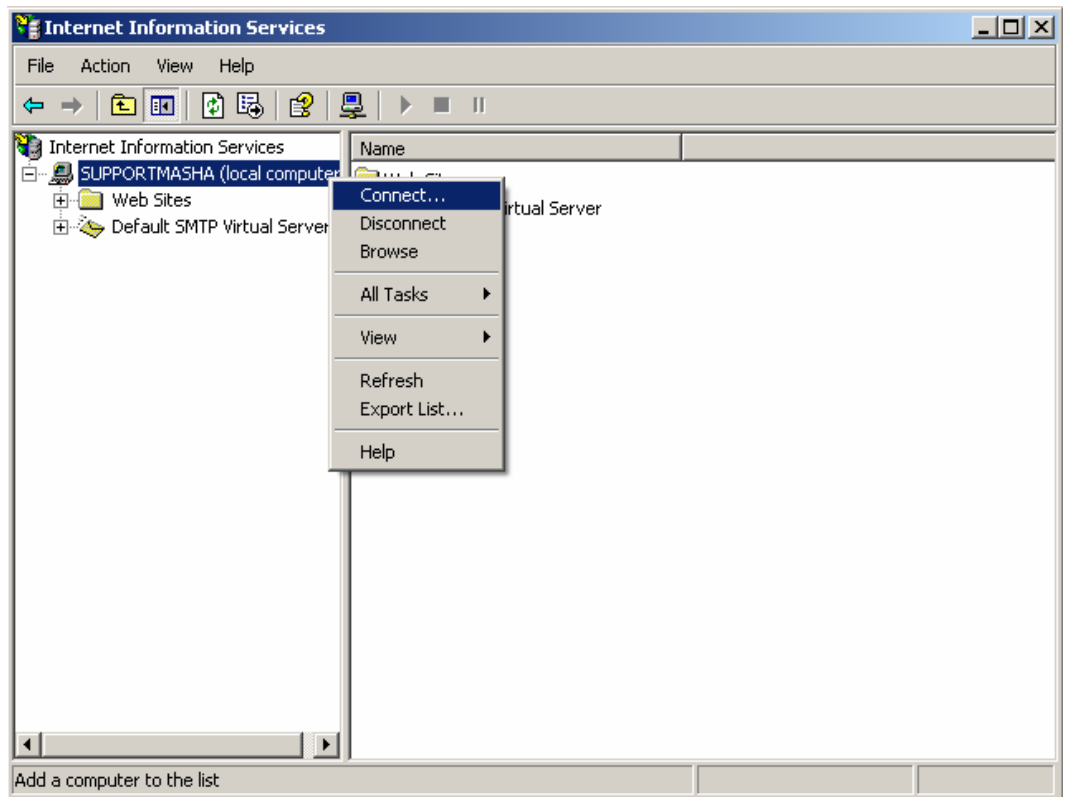

11. Откройте компонент Windows «Computer Management». Выделите позицию как показано на рисунке ниже:

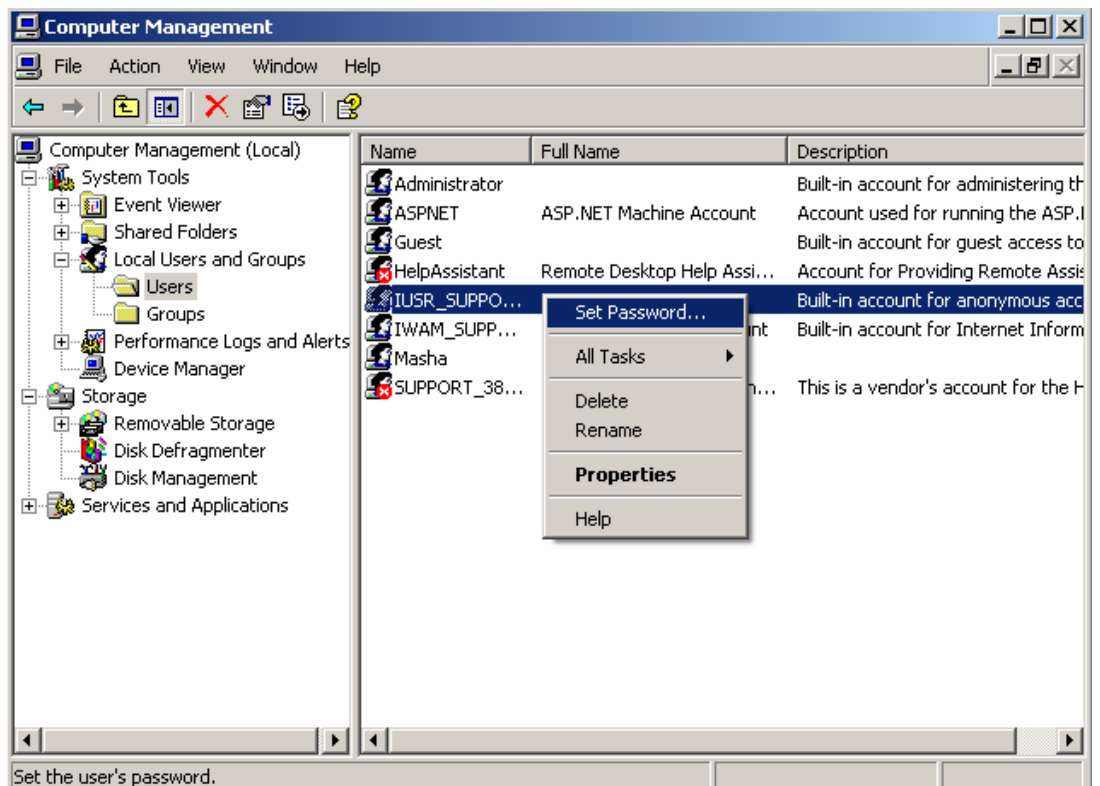

- 12. Задайте пароль тот, который вы указали ранее в пункте 9.
- 13. Проверьте работу Интернет клиента MasterSCADA.

#### Описание типов документов

Мнемосхема (и другие документы MasterSCADA типа «Окно») – передается на компьютер пользователя в виде статического изображения в формате JPEG (расширение файла jpg). Динамические элементы мнемосхемы представлены в виде, отображающем их состояние на момент поступления запроса на передачу мнемосхемы. Настройка размеров мнемосхем и окон производится в MasterSCADA в закладке «Окна» системы.

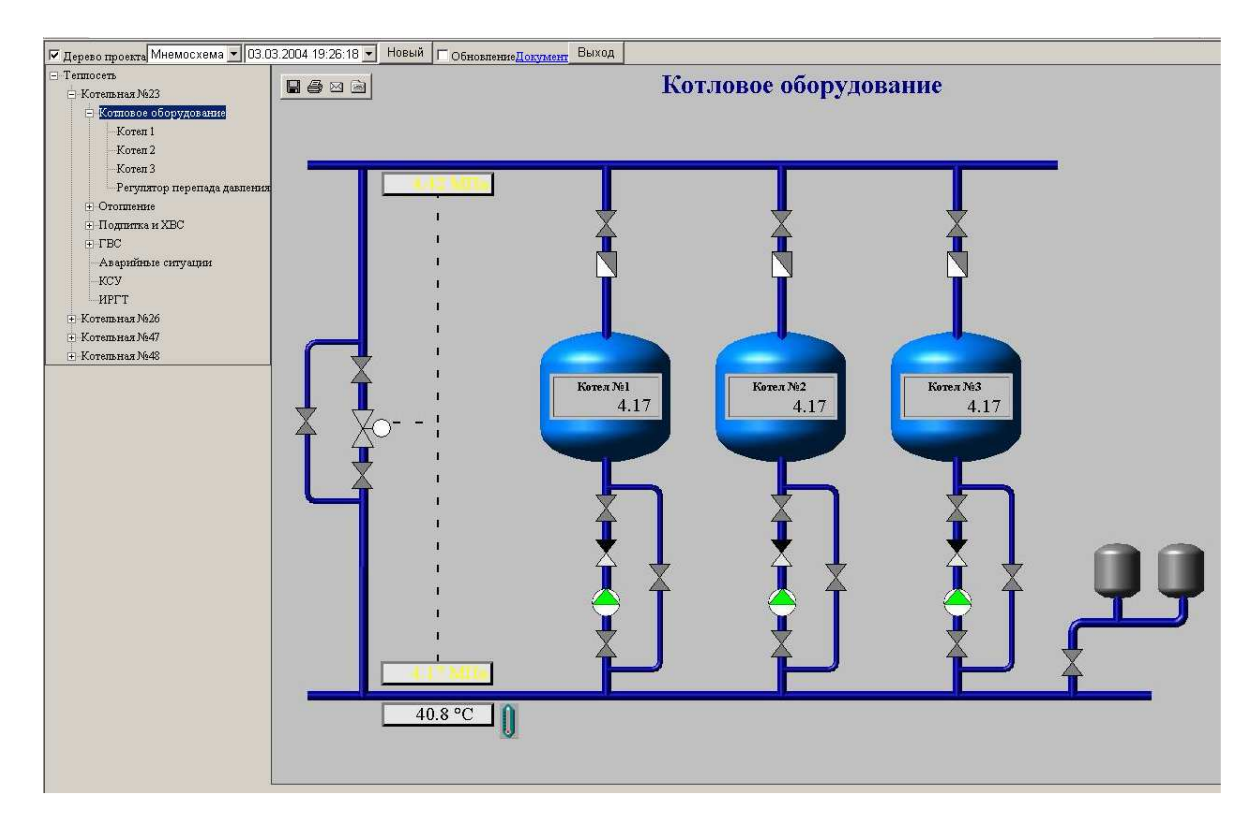

Рапорт – передается на компьютер пользователя в виде текстового файла в формате HTML (расширение файла htm).

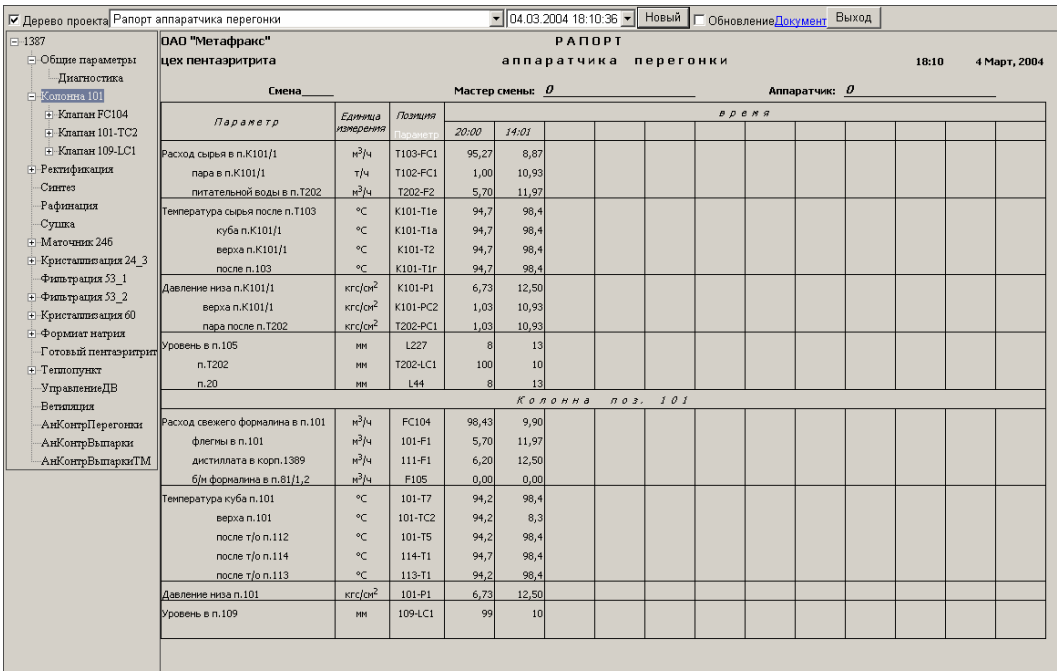

Тренд – передается на компьютер пользователя в виде статического изображения графика за выбранный пользователем (см. далее) период времени в формате JPEG (расширение файла jpg). Настройка размеров тренда производится в MasterSCADA в закладке «Окна» системы. Если данный тренд открыт в MasterSCADA, то отображается текущий диапазон времени, выставленный оператором. Иначе отображается график за последнюю минуту.

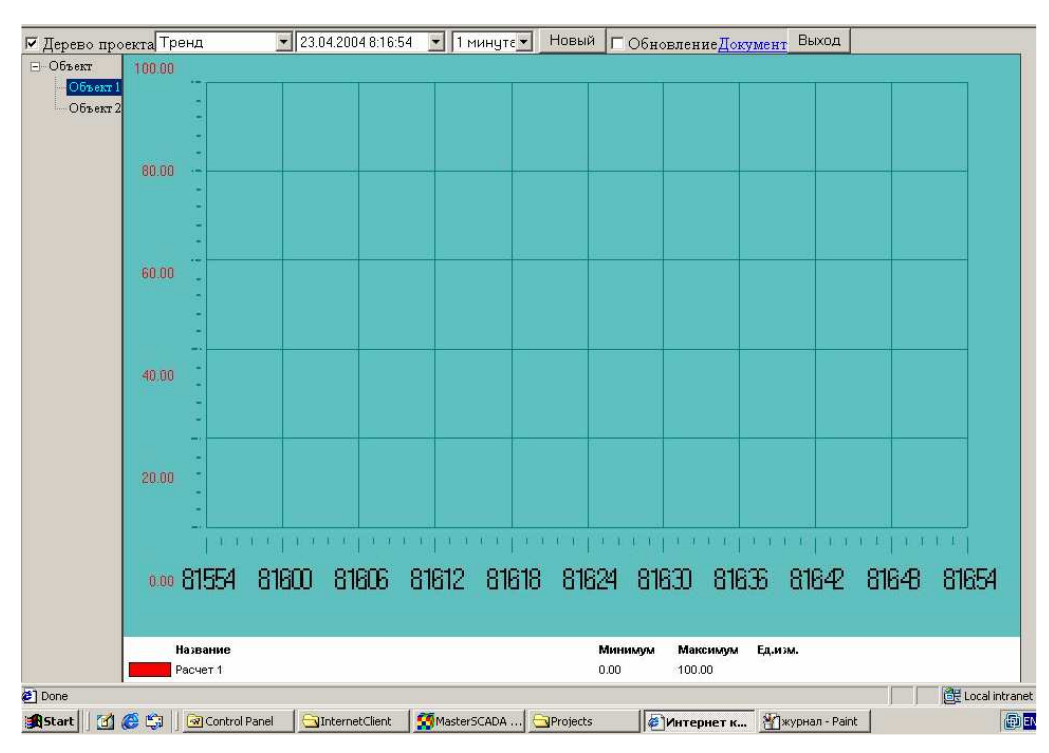

Журнал - передается на компьютер пользователя в виде текстового файла в формате HTML.

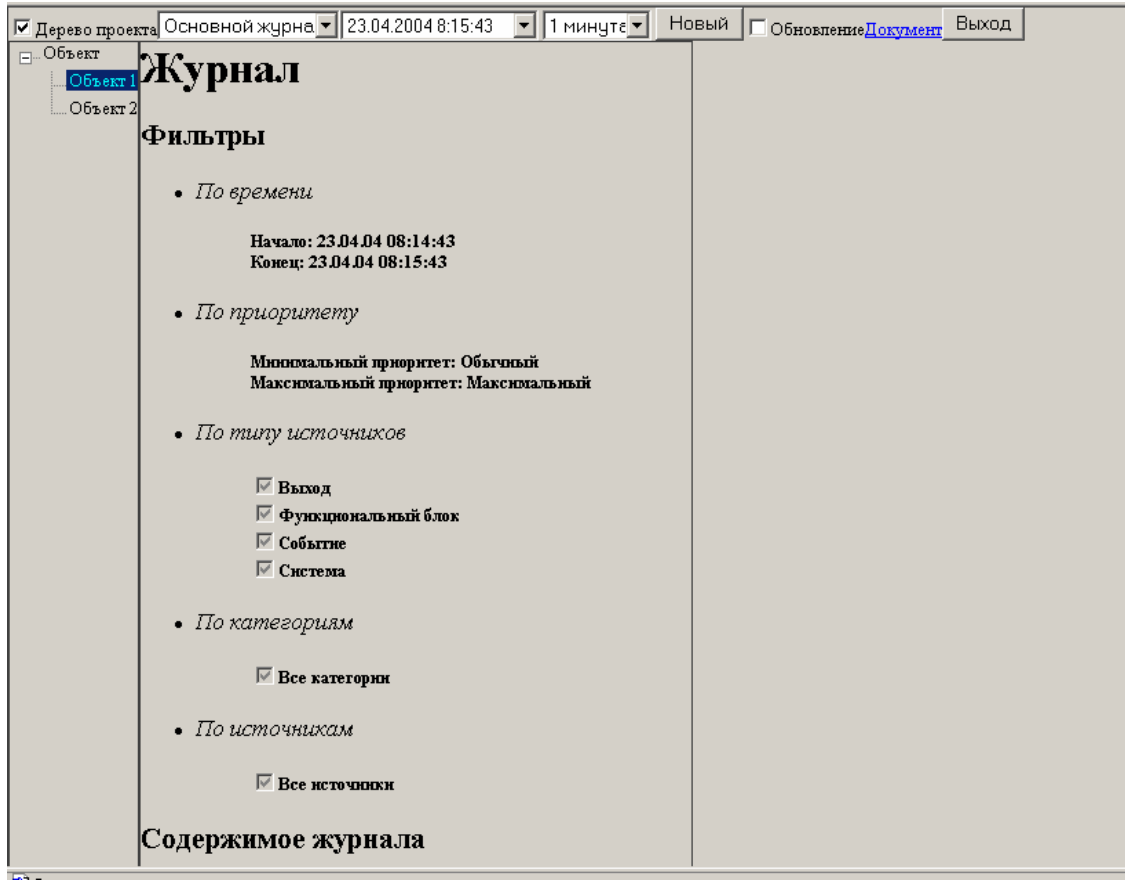

## Сессии пользователей Интернет-клиента MasterSCADA

Число сессий пользователей для целей учета лицензионных ограничений считается следующим образом:

- общее количество сессий увеличивается на одну, если пользователь прошел авторизацию на странице проверки прав доступа.
- общее количество сессий уменьшается на одну, если пользователь нажал кнопку «Выход» на главной странице или от пользователя нет новых запросов в течение 20 минут.

#### ПОРЯДОК ВЫПОЛНЕНИЯ РАБОТЫ

Задание 1. Подключение Интернет-клиента к удаленной MasterSCADA.

- 1. Подключите два компьютера к локальной сети.
- 2. Настройте канал Интернет-клиент MasterSCADA и проверьте его настройку как показано выше в разделе "ОБЩИЕ СВЕДЕНИЯ".
- 3. Запустите MasterSCADA на ПК1 "сервер".
- 4. Откройте проект.
- 5. Установите "Права доступа" "через Internet".

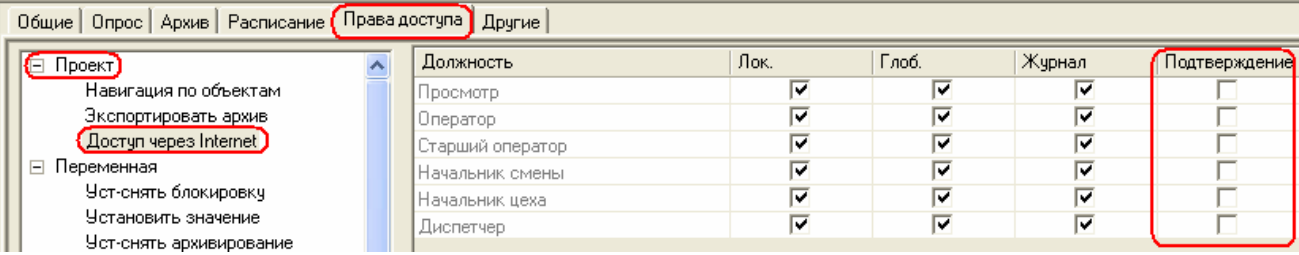

- 6. Запустите проект MasterSCADA (можно выбрать любой демонстрационный проект).
- 7. Снимите защиту компьютера ПК1 "сервер": Control Panel > Security Center > Windows

 $Firewall > General > Off > 0$  Off (not recommended)

- 8. Запустите Internet Explorer на втором компьютере ПК2 "клиент".
- 9. Введите адрес пакета первого компьютера, например, http://pi-528993dd2e7e/MasterSCADA/
- 10. Убедитесь, что страница входа в систему открылась. Нажмите "Вход":

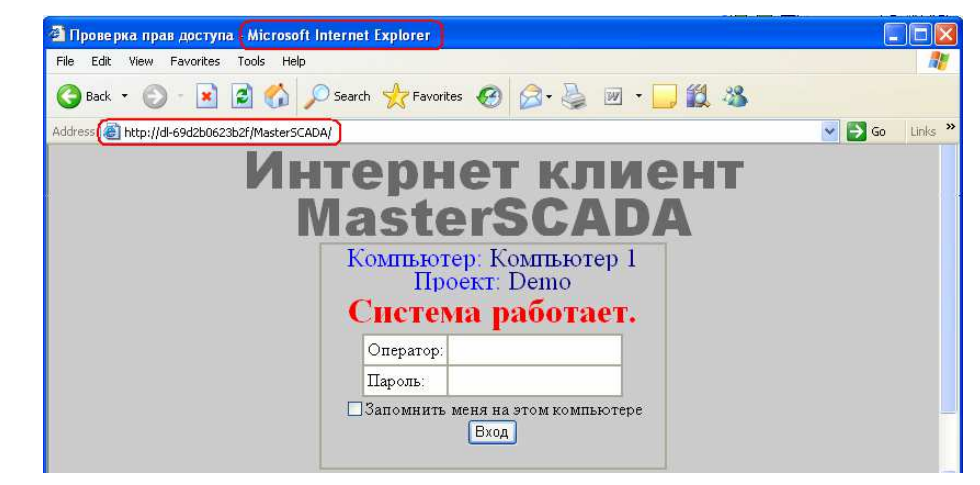

- Компьютер выводит имя компьютера, под которым был запущен проект в MasterSCADA, на машине, к которой обратился браузер.
- Проект выводит название проекта, запущенного в MasterSCADA, на той машине, к которой обратился браузер.
- Поле «Оператор» для ввода имени оператора (логина), например, sa.
- Поле «Пароль» для ввода пароля оператора, например, "пропуск"
- Кнопка «Вход» по нажатию на сервер посылается запрос на вход в систему (если проект на сервере работает и имя пользователя и пароль введены корректно, то происходит вход в систему)

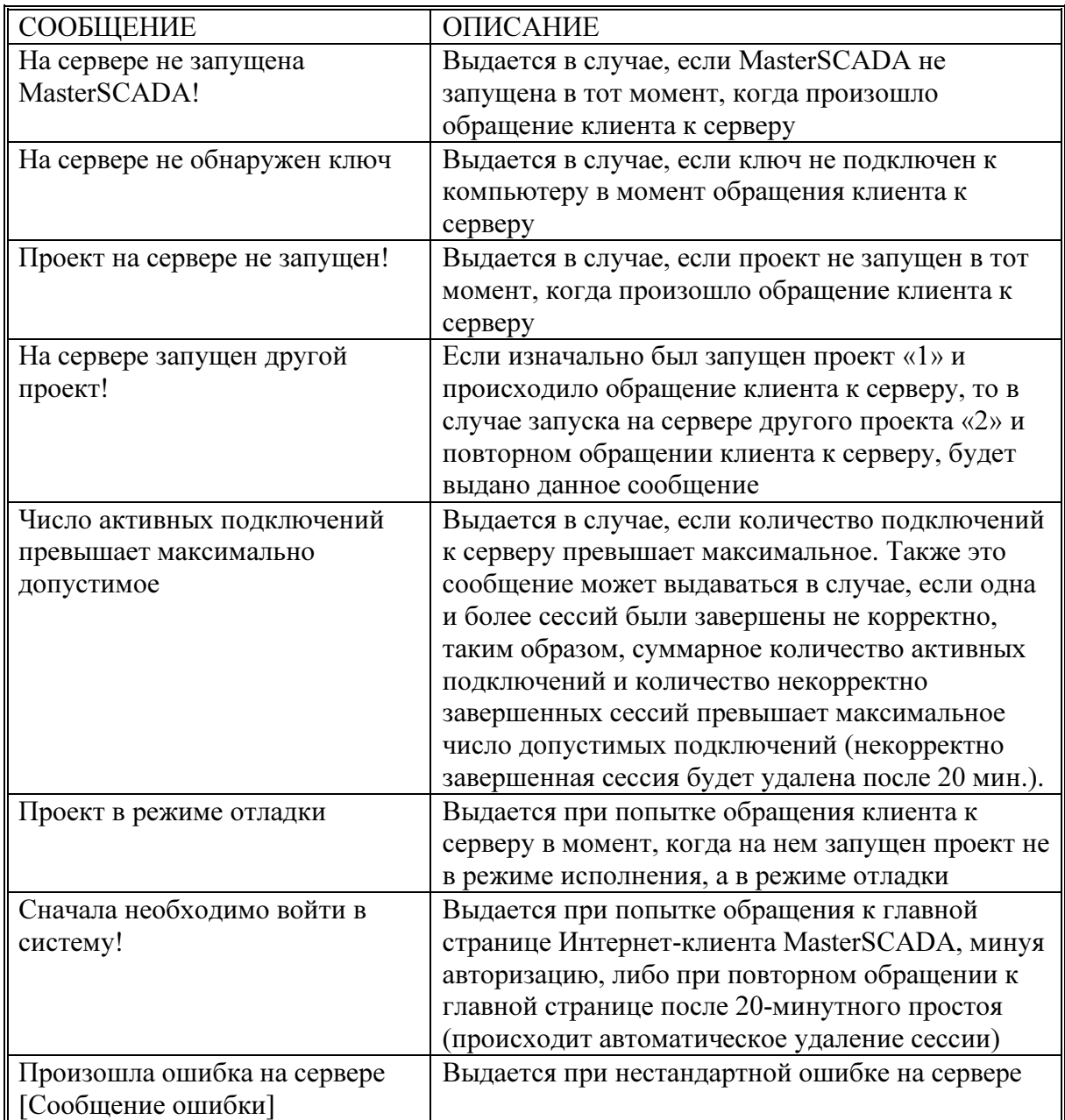

# Список стандартных сообщений на странице проверки прав доступа

11. После входа в систему или выбора корневого узла дерева проекта, открывается главная страница настроек. Настройте периоды автоматического обновления :

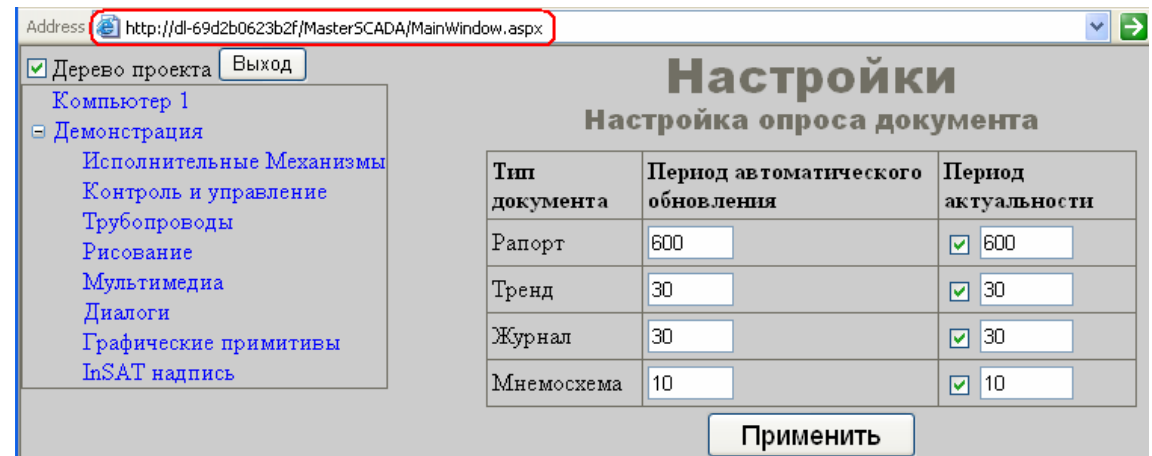

- Период автоматического обновления это период, заданный в секундах, с которым будет обновляться экземпляр данного типа документа при установленном флаге «Обновление».
- Если установлен данный флаг "Период актуальности", то при переходе на экземпляр данного типа документа будет производиться автоматическое обновление при условии, что с момента последнего обновления прошло времени больше, чем указано в поле «Период» (в секундах)
- Если установлен флаг «Включить», то с указанным в секундах интервалом будет обновляться (повторно запрашиваться) тот документ, который в данный момент открыт в MasterSCADA.

Внимание: Все сделанные настройки сохраняются в течение только одного сеанса работы и только после нажатия кнопки «Применить».

12. На главной странице "вид документа" включите обновление:

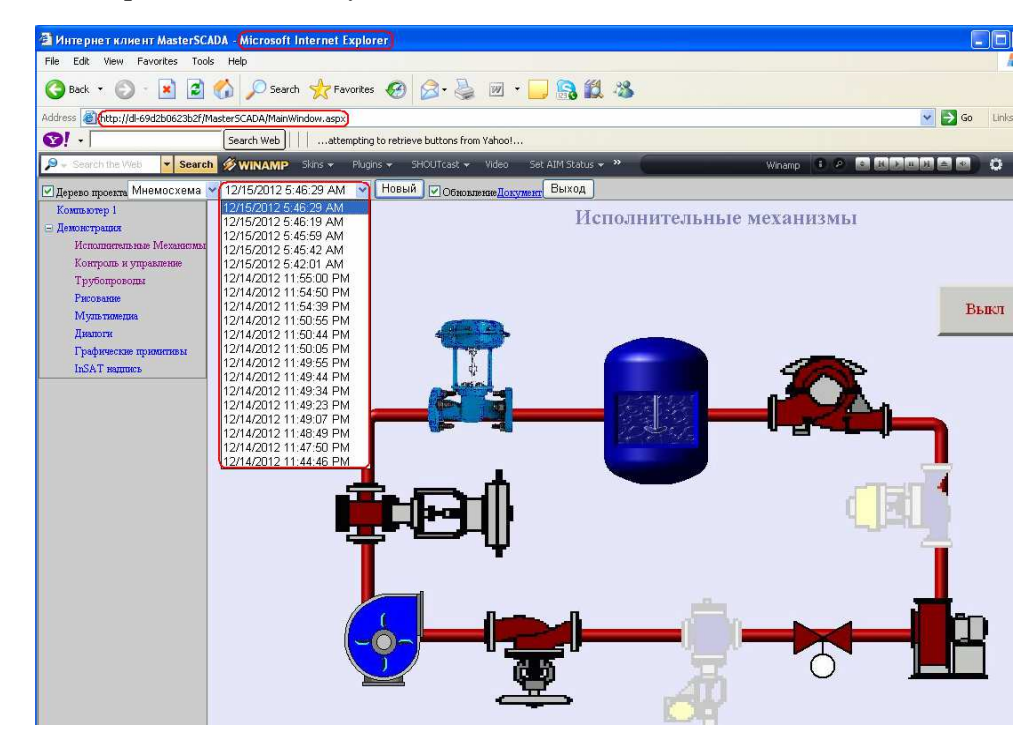

- Флаг «Дерево проекта» определяет показывать или нет дерево объектов проекта. Дерево проекта – позволяет производить навигацию по объектам проекта. Показаны все объекты проекта. Если часть объектов относятся к другим компьютерам проекта, а не только к тому, где установлен Интернет-клиент, оператор должен иметь соответствующие права доступа, чтобы получить доступ к документам этих объектов. Сами документы запрашиваются сервером по сети.
- **|Мнемосхема | Первый (слева) выпадающий список** позволяет выбирать документы выбранного объекта.
- Второй (слева) выпадающий список позволяет выбирать существующие копии данного документа. В данном списке приводятся даты создания имеющихся документов, к которым можно обратиться.
- 1 минуте Третий (слева) выпадающий список (только для журналов и трендов) позволяет выбирать период времени, за который будут выводиться данные. Период выбирается от настоящего момента и до момента «текущее время - интервал». Действует только при нажатии кнопки «Новый» или при автоматическом обновлении. Если в главном окне стояла галочка напротив поля «период актуальности» для данного типа документов, то при создании документа по истечению периода актуальности интервал будет равен 1 минуте.
- Кнопка "Новый" позволяет получить новую копию данного документа.
- Флаг обновление определяет, активирована или нет опция автоматического обновления документа с заданным интервалом (описано выше). При переходе к другому документу этот флаг сбрасывается.
- Гиперссылка Документ гиперссылка на данную копию документа. Открывает в новом окне браузера копию данного документа, которую можно сохранить или распечатать.
- Кнопка Выход Позволяет корректно завершить свою сессию (если просто закрыть окно IE, то сессия пользователя будет автоматически закрыта только через 20 минут).
- 13. Меняя состояние мнемосхемы проекта MasterSCADA, убедитесь, что в окне клиента эти изменения повторяются с заданным периодом.
- 14. Сохраните документ, найдите файл документа и рассмотрите его параметры.

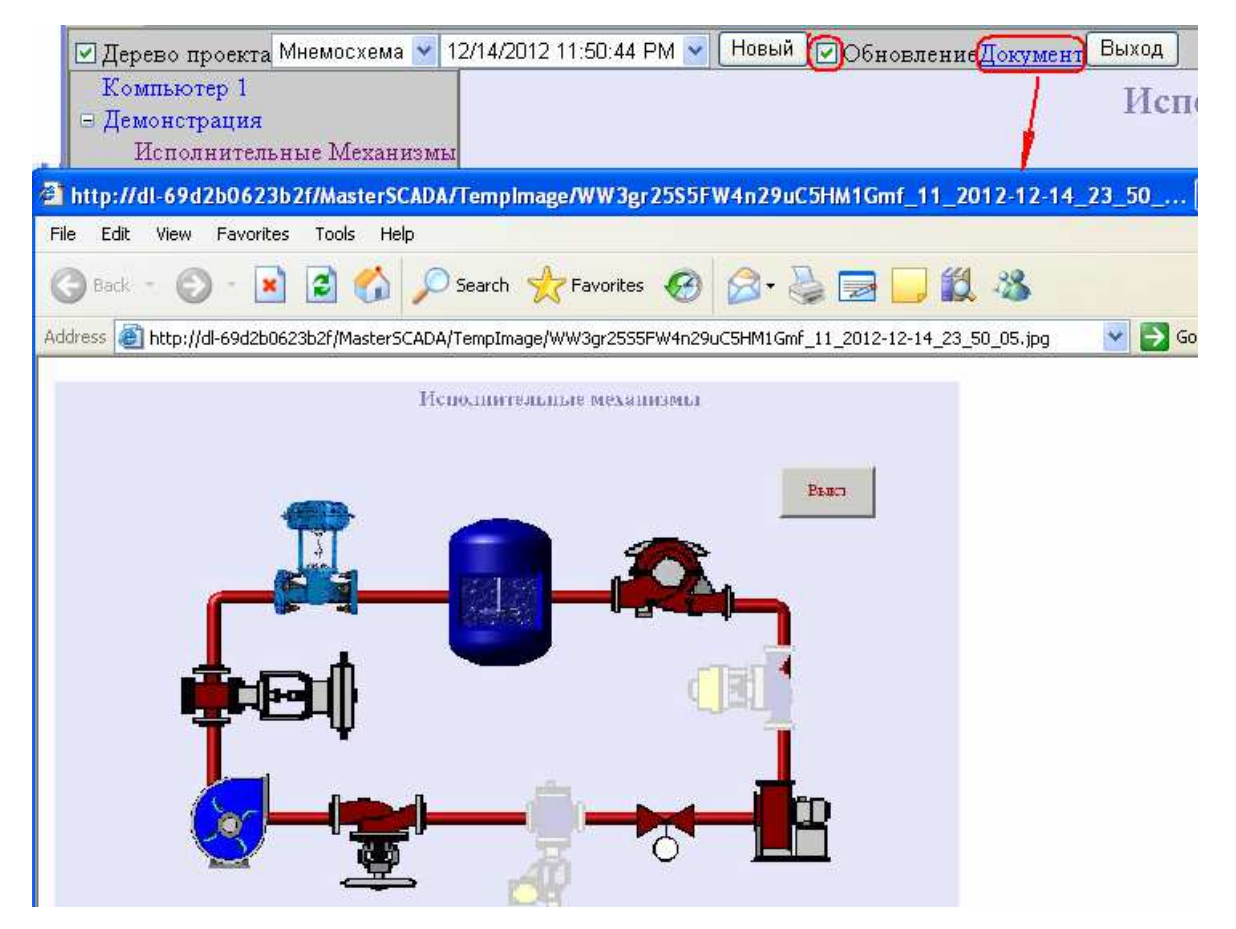

15. По окончанию работы верните защиту компьютера ПК1 "сервер": Control Panel > Security

Center > Windows Firewall > General > On >  $\bigotimes$  On [recommended]

## КОНТРОЛЬНЫЕ ВОПРОСЫ

- 1. Как установка защиты компьютера ПК1 во время связи клиент сервер влияет на эту связь?
- 2. Можно ли связь клиент сервер MasterSCADA установить на одном компьютере?
- 3. Можно ли связь клиент сервер MasterSCADA установить не в локальной сети а в глобальной сети Интернет?
- 4. Что необходимо сделать для установки связи клиент сервер MasterSCADA в глобальной сети Интернет?

## БИБЛИОГРАФИЧЕСКИЙ СПИСОК

- 1. Документация пакета MasterSCADA компании InSAT: Интернет-клиент MasterSCADA
- 2. Dr. Bob Davidov. Компьютерные технологии управления в технических системах http://portalnp.ru/author/bobdavidov